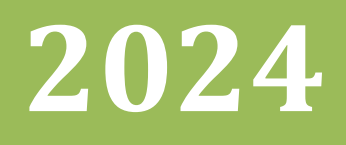

# **Håndbok for ML2000 MLLiveArena**

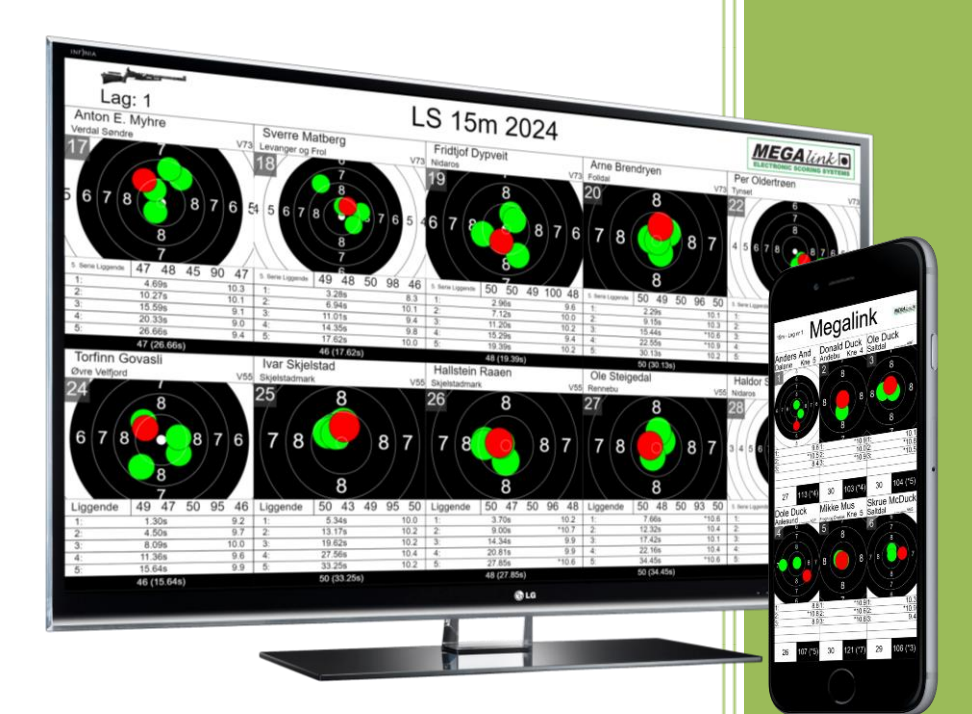

Megalink AS V24.16

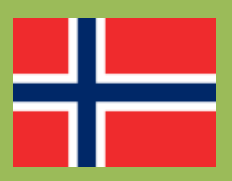

**MEGALINKO** 

## Håndbok for ML2000 **MLLiveArena**

## **Innholdsfortegnelse**

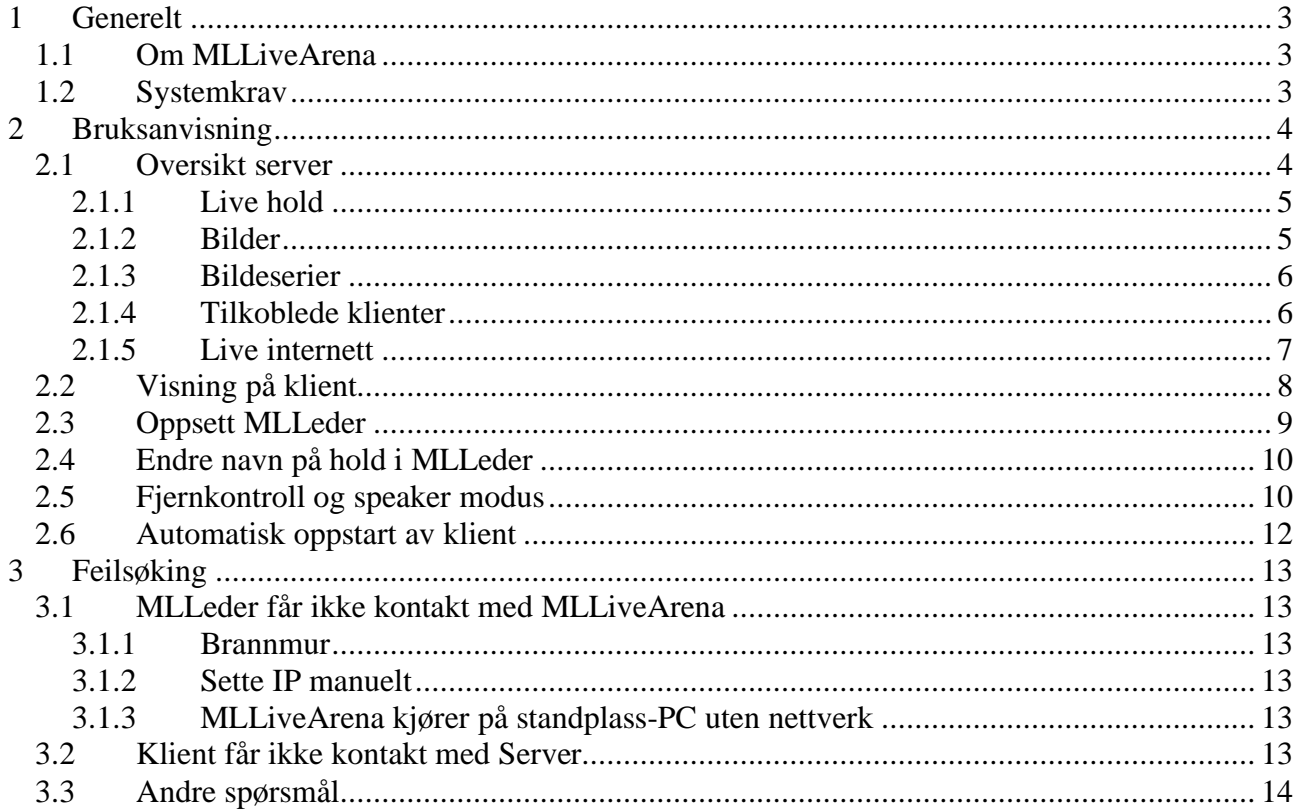

## <span id="page-2-0"></span>**1 Generelt**

#### <span id="page-2-1"></span>*1.1 Om MLLiveArena*

MLLiveArena er Megalinks program for publikumsvisning for arena og Internett.

MLLiveArena erstatter programmene MLVis og MLLive.

MLLiveArena fungerer og skal brukes omtrent slik som man tidligere brukte MLLive. Man starter applikasjonen (MLLiveArena Server) på kun én PC. Så kobler alle standplassene (MLLeder) seg til denne automatisk.

Visning får man via en web browser (Chrome, Edge, Safari osv). Dette kan være på en PC, en TV eller liknende. Man er ikke avhengig av Internett for at det skal fungere. Adressen man skal bruke står øverst i bildet når man starter serveren.

Fra serveren er det enkelt å styre hvilket hold eller bilde som skal vises på hver klient.

### <span id="page-2-2"></span>*1.2 Systemkrav*

- Server må være PC med 64bit Windows 10 eller nyere.
- Klienter må ha en oppdatert nettleser.

## <span id="page-3-0"></span>**2 Bruksanvisning**

### <span id="page-3-1"></span>*2.1 Oversikt server*

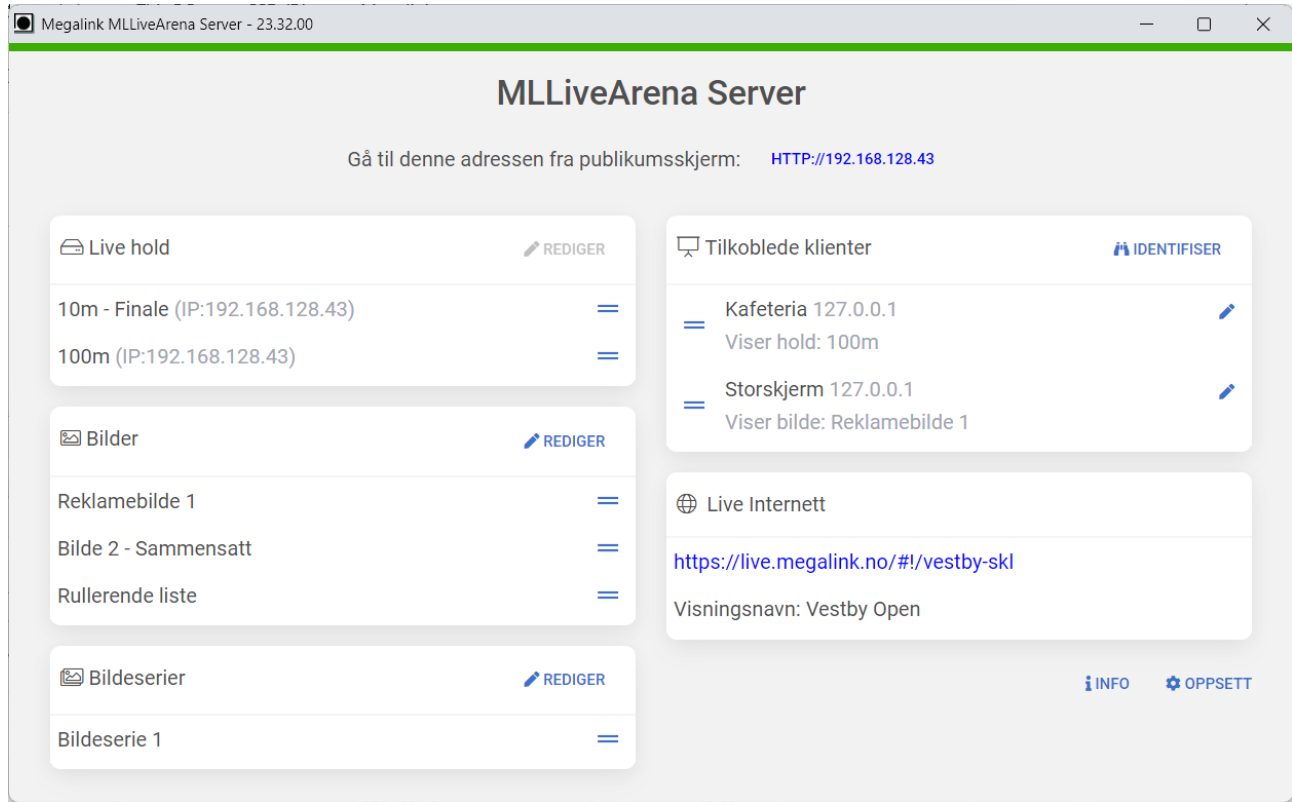

MLLiveArena Server ser slik ut når den er startet. Den består av flere deler:

- Adresse som brukes for å koble til en klient
- Live hold Dette er tilkoblede standplasser
- Bilder Egendefinerte bilder
- Bildeserier Brukes for automatisk skifte mellom ulike bilder eller hold
- Tilkoblede klienter Tilkoblede visnings-PC-er, storskjermer, osv.
- Live Internett Adresse og visningsnavn for visning via Internett

For å vise et hold eller ett bilde på en klient kan man ta tak i de blå strekene med musepekeren og dra det dit man vil.

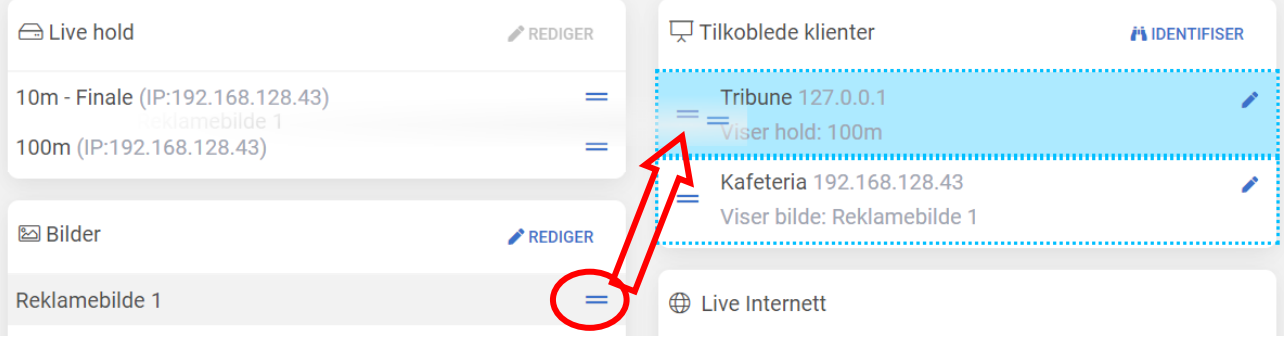

#### <span id="page-4-0"></span>**2.1.1 Live hold**

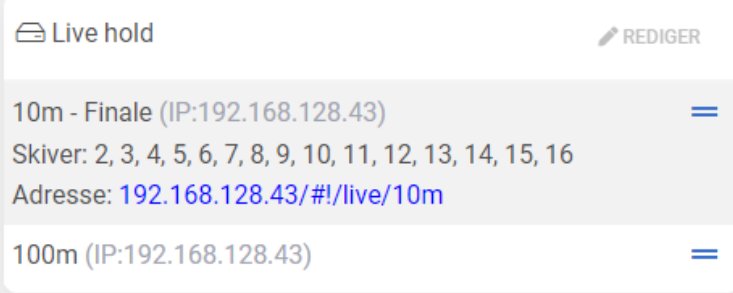

Her vises tilkoblede standplasser. Disse kan vises direkte uten noe oppsett av noe slag. Klikk på et hold for å se informasjon om holdet og direkte adresse for visning.

Dersom du vil vise holdet på en klient kan man enkelt ta tak i de blå strekene med musepekeren og dra det dit du vil.

Trykk på *Rediger* dersom du trenger å slette et hold som ikke lengre er i bruk.

#### <span id="page-4-1"></span>**2.1.2 Bilder**

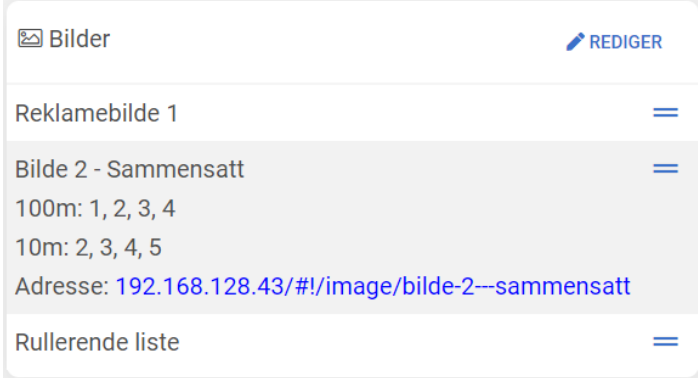

Her vises en liste over egendefinerte bilder. Klikk på et bilde for å vise informasjon og adresse.

Bildettyper som kan velges er:

- Skiver For grafiske skytekort og listevisning. Skiver fra flere hold kan settes sammen til ett bilde
- Klokke Stor skyteklokke for et hold
- Bildefil Viser en egenvalgt bildefil
- HTML Viser en egendefinert html side. For eksempel med stevneinformasjon, reklame eller AWeb fra MLRes

For å endre, slette eller legge til ett nytt bilde trykker du på *Rediger*.

MEGALInk

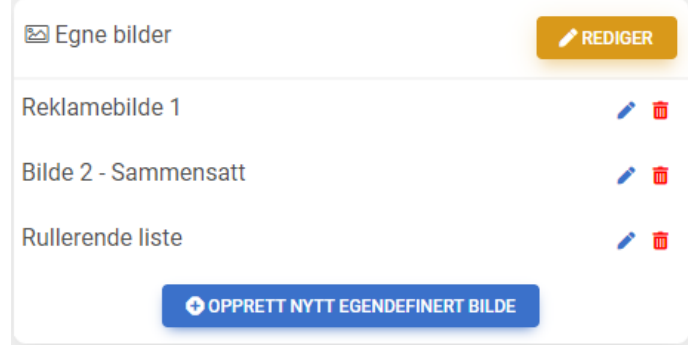

Trykk på den blå blyanten for å redigere ett bilde, den røde søppelkassen for å slette. Trykk på knappen *Rediger* igjen for å avslutte redigeringsmodus.

#### <span id="page-5-0"></span>**2.1.3 Bildeserier**

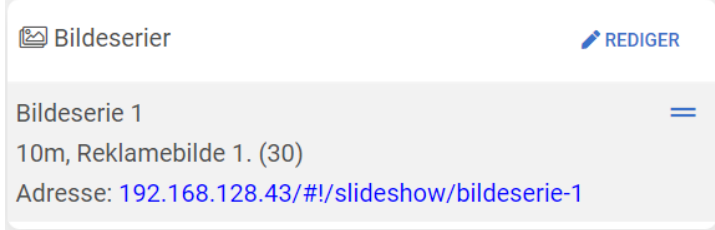

Bildeserier brukes for å automatisk skifte mellom ulike hold og egendefinerte bilder.

#### <span id="page-5-1"></span>**2.1.4 Tilkoblede klienter**

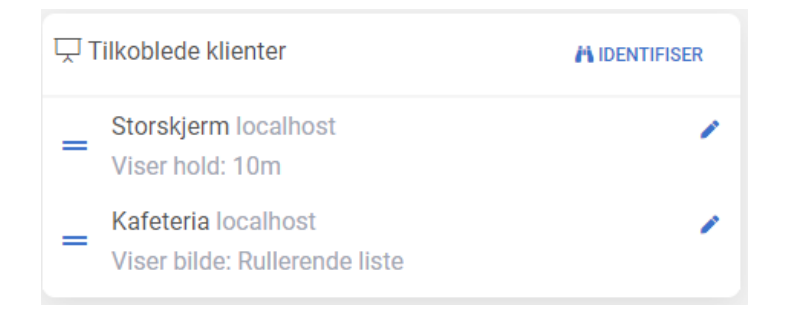

Her er en liste over alle klienter som er tilkoblet og hvilket bilde de viser.

For å vite hvilken klient som vises på hvilken skjerm kan du trykke på *Identifiser*. Navnet på klienten vil da vises på hver enkelt storskjerm. Det er enklere å vite hvilken klient som er hvor dersom du gir dem navn. Det kan gjøres ved å klikke på den blå blyanten.

Ta tak i de blå strekene med musepekeren og dra klienten til ett hold, bilde eller bildeserie for å bytte visning.

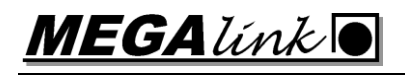

#### <span id="page-6-0"></span>**2.1.5 Live internett**

**← Live Internett** 

https://live.megalink.no/#!/vestby-skl

Visningsnavn: Vestby Open

Her vises adressen til skytekortene som ligger live på Internett. Om en bruker går til adressen [https://live.megalink.no](https://live.megalink.no/) vil ditt stevne komme opp i en meny. Her kan man så velge å følge én eller flere skiver.

For at det skal bli enklere å finne riktig stevne er det lurt å legge til et visningsnavn. Da kommer dette i tillegg til lisensnavnet i lista. Dette kan legges til under oppsett.

#### <span id="page-7-0"></span>*2.2 Visning på klient*

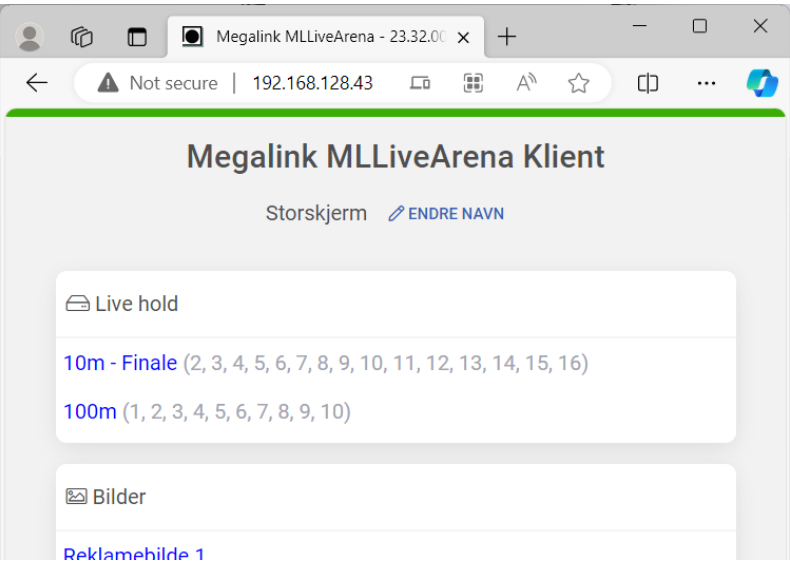

En klient er programmet som kjøres på en storskjerm eller visnings-PC eller liknende. Man bruker en web browser som for eksempel Chrome, Edge, Safari.

For å starte skriver man inn den adressen som står øverst i bildet på MLLiveArena server. I dette tilfellet er det [http://192.168.128.43.](http://192.168.128.43/) Man vil da få opp en meny med aktuelle hold, bilder og bildeserier.

Det er og mulig å skrive inn adressen direkte til det bildet man vil bruke. For eksempel [http://192.168.128.43/#!/live/10m.](http://192.168.128.43/#!/live/10m)

Endre gjerne navn på klienten slik at det er lett å få oversikt i server-programmet.

Når man har valgt et hold eller bilde dukker det opp en meny nederst til høyre. Her kan man velge å få visningen til å dekke hele skjermen.

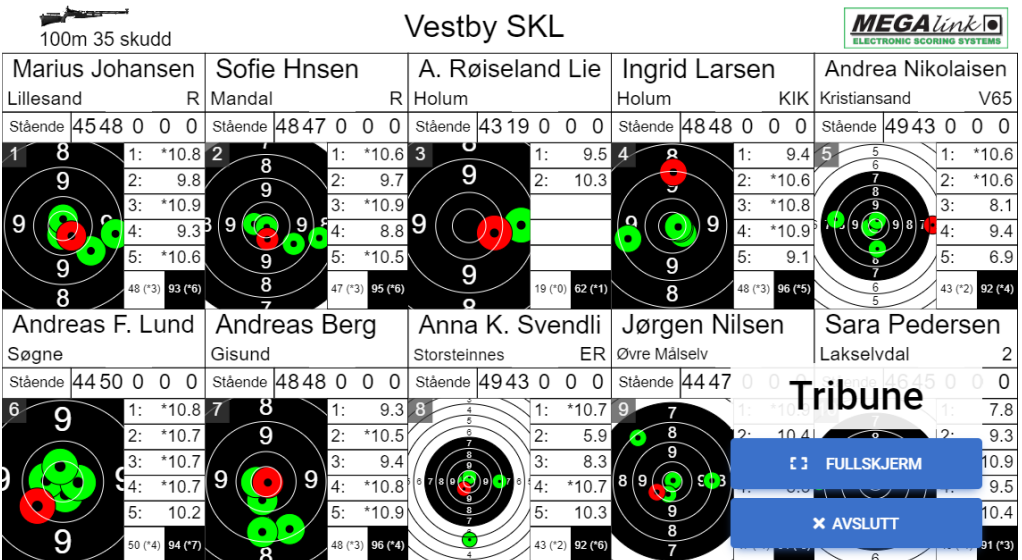

**MEGALINKO** 

#### <span id="page-8-0"></span>*2.3 Oppsett MLLeder*

MLLiveArena må aktiveres i MLLeder. Dette gjøres ved å gå inn på Meny  $\rightarrow$  Fil  $\rightarrow$  Grensesnitt.

- **A:** Skriv inn lisenskode for LiveArena
- **B:** Huk av for *Aktiv*
- **C:** Legg inn navn på hold.

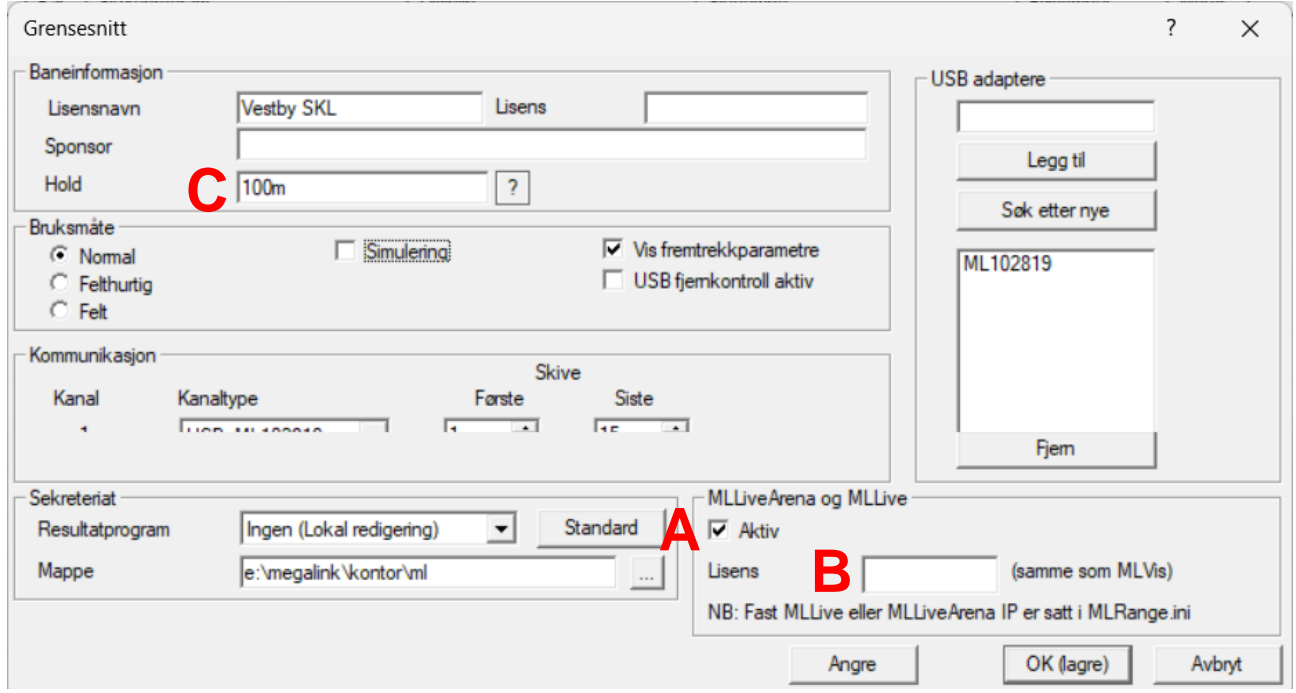

**NB:** Holdnavn bør ikke endres i ettertid. Da blir det feil i linkingen mellom MLLeder og LiveArena. Dersom du vil vise et alternativt holdnavn kan dette endres i Meny → Innstillinger → Øvelse.

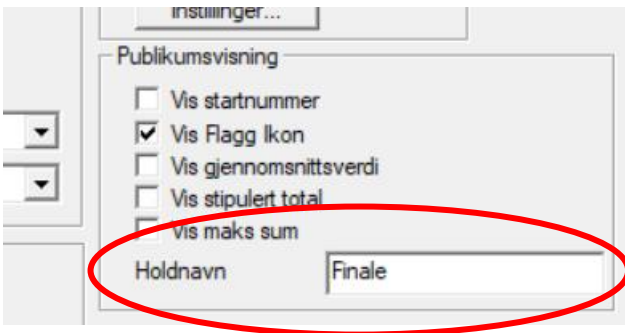

Innstillinger  $\rightarrow$  Øvelse

Under Innstillinger → Øvelse er det også flere valg som er spesifikke for hvert hold. Se bildet over.

**MEGA** línk

#### <span id="page-9-0"></span>*2.4 Endre navn på hold i MLLeder*

Noen ganger ønsker man å endre navnet på holdet. For eksempel når det skal kjøres en finale. Dette må **ikke** gjøres i Fil → Grensesnitt. Legg heller inn alternativt holdnavn på øvelsen. Dette gjøres i Innstillinger  $\rightarrow$  Øvelse.

Det nye holdnavnet vil vises øverst på publikumsvisning og i menyen på live.megalink.no.

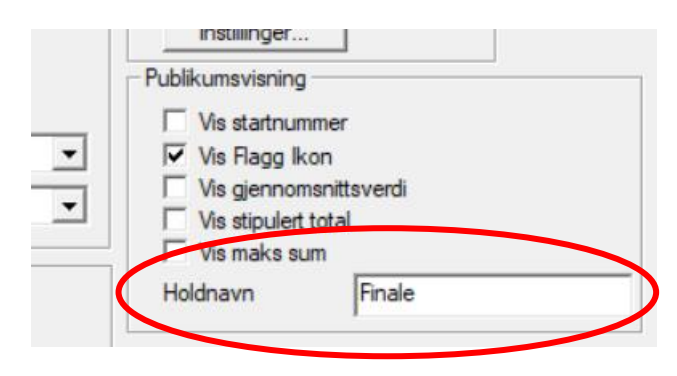

Innstillinger  $\rightarrow \emptyset$  velse

#### <span id="page-9-1"></span>*2.5 Fjernkontroll og speaker modus*

Fjernkontrollfunksjonen gjør at man kan sitte ett annet sted enn der PC med LiveArena Server befinner seg og styre hva som skal vises på de forskjellige klientene.

I speaker modus kan man bestemme hvilke skiver som skal vises på et live hold.

\*

For å komme i gang trykker du på knappen *Fjernkontroll* nederst i meny på en klient:

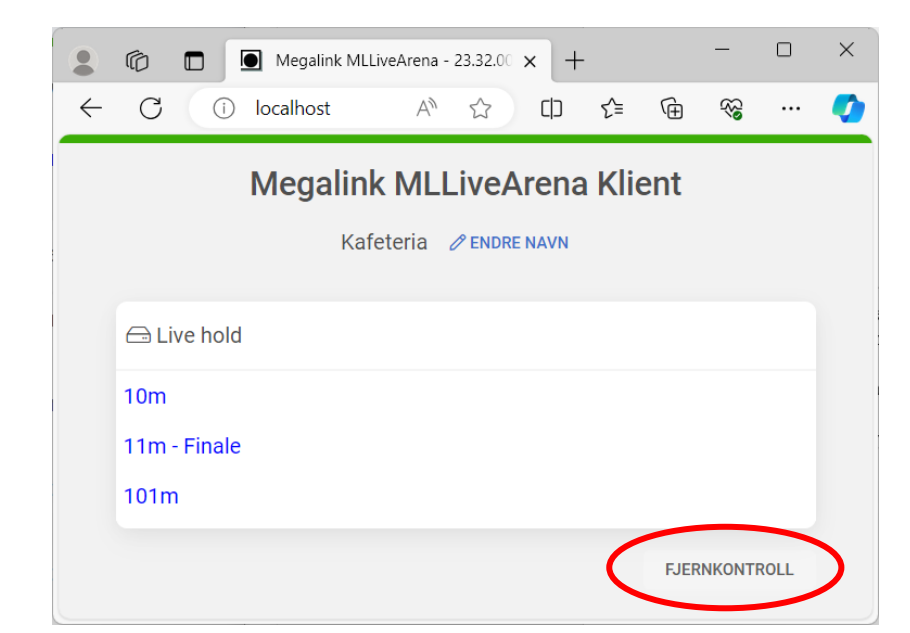

Her vil du på samme måte som på server styre hvilke bilder som skal vises på hvilke klienter:

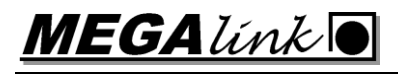

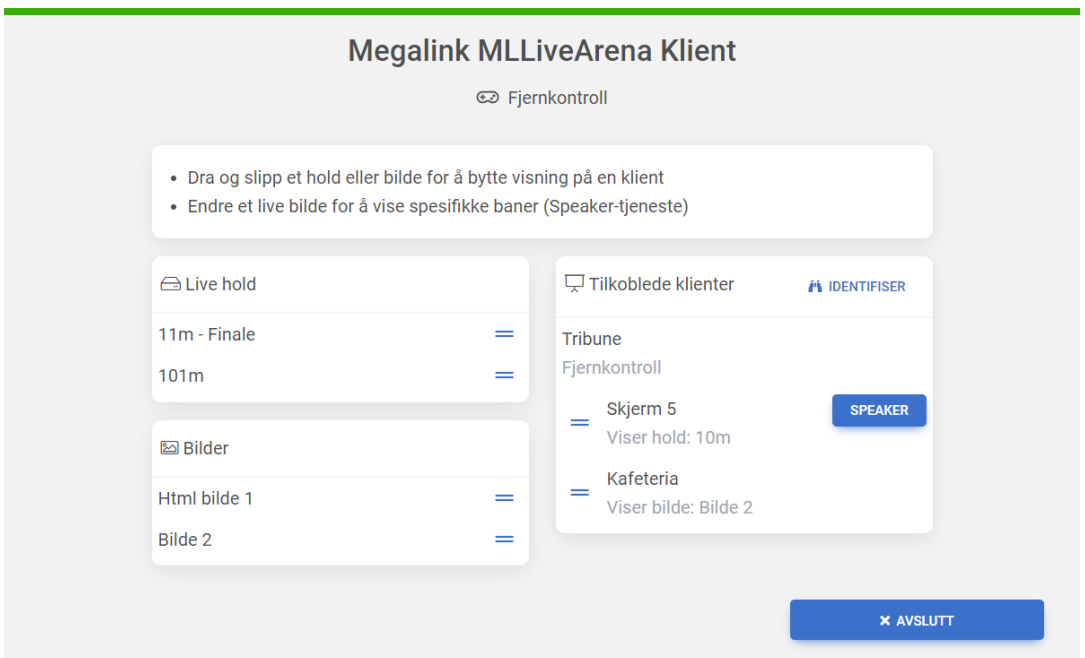

Trykker på du knappen *Speaker* ved en klient som viser et live hold dukker det opp en meny der man kan velge hvilke skiver som skal vises:

## **Speaker-kontroll**

Velg skiver som skal vises og trykk på Send

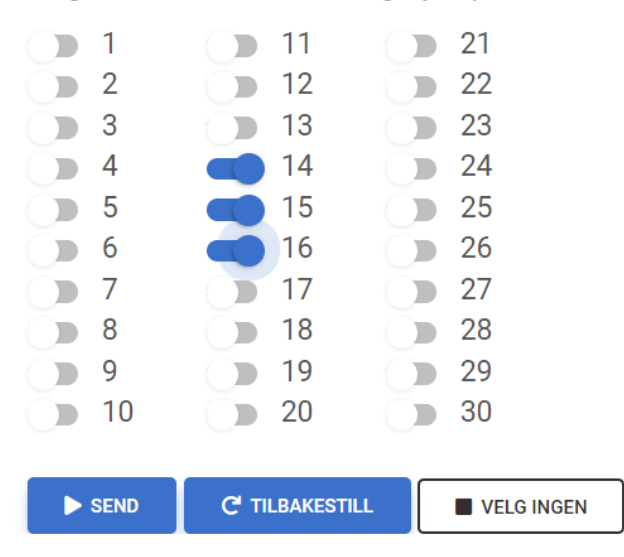

#### <span id="page-11-0"></span>*2.6 Automatisk oppstart av klient*

Man kan sette opp en PC til å automatisk vise ett hold, bilde eller lysbilde. Hvordan dette gjøres er forskjellig avhengig av hvilket operativsystem du bruker. Under følger ett eksempel for å sette det opp på en Asus Mini PC:

- 1. Install windows 10 set language and keyboard layout to English.
- 2. Run windows update to get in all current updates (if internet is connected)
- 3. Set computer name and IP address and subnet. Do not add gateway.
- 4. Go into advanced in IP 4 config, and activate Netbios over TCP/IP.
- 5. If WIFI card installed and normal use is wired, disable WIFI
- 6. Right click on the desktop and deactivate both screensaver and all types of power saving. Set both display and hibernate to "Never".
- 7. Push windows button  $+ R -$  write gpedit msc (group policy editor)
	- a. Go into computer config admin templates all settings windows components – windows update
	- b. Edit "configure automatic update" and select "disable"
- 8. Push windows button  $+ R -$  write regedit
	- a. Go into local machine software Microsoft Windows NT current version – WinLogon.
	- b. Change "AutoAdminLogon = 1"
	- c. Add new string value name it "DefaultPassword" and enter the password for the computer to automatic logon.
- 9. Install Google Chrome and set it to default browser
- 10.Set the startpage of the browser to the correct picture in LiveArena.
- 11. Push windows button  $+ R -$  write shell: startup
- 12.Add to google Chrome shortcut Target: "—start-fullscreen
- 13.Go to file user\AppData\Local\Google\Chrome\User Data\Default and change content of file preferences "exit typ":"None" to avoid popup after taking power to the pc. Change properties of preferences to read only.
	- a. Add a shortcut to Chrome, and be sure it starts maximized
- 14. Change bios to power on always to be able to start/restart pc by taking its power.

## <span id="page-12-0"></span>**3 Feilsøking**

#### <span id="page-12-1"></span>*3.1 MLLeder får ikke kontakt med MLLiveArena*

#### <span id="page-12-2"></span>**3.1.1 Brannmur**

I noen tilfeller klarer ikke MLLeder og koble seg til LiveArena. Dette kan ha flere grunner. LiveArena kan være sperret av brannmuren i Windows. Prøv å slå denne av.

Dette kan gjøres automatisk ved å trykke på knappen for å åpne brannmur i menyen for Avansert Oppsett.

#### <span id="page-12-3"></span>**3.1.2 Sette IP manuelt**

Dersom Leder ikke finner LiveArena kan man fortelle Leder IP-adressen til den PC-en som kjører LiveArena. Det gjøres på følgende måte:

- Lukk MLLeder
- Åpne filen C:\Megalink\Stpl\MLRange.ini
- Under [LiveArena] er det en linje der det står #ip
- Endre denne slik at det står:
- $\bullet$  ip=xxx.xxx.xx.xxx
- Start MLLeder på nytt.

Eksempel:

```
[LiveArena]
ip=192.168.128.43
```
NB: Pass på at det ikke står en *#* foran linja.

Dersom LiveArena og MLLeder kjører på samme PC, kan du sette ip=127.0.0.1 Dette vil fungere selv om PC ikke er tilkoblet nett.

#### <span id="page-12-4"></span>**3.1.3 MLLiveArena kjører på standplass-PC uten nettverk**

Se over. Dersom MLLiveArena kjører lokalt på standplass-PC uten nettverk, må man manuelt sette ip=127.0.0.1.

Eksempel:

[LiveArena] ip=127.0.0.1

#### <span id="page-12-5"></span>*3.2 Klient får ikke kontakt med Server*

Dersom du ikke får kontakt med LiveArena fra klient PC kan det være flere årsaker.

- Brannmur Prøv å deaktivere brannmuren
- Nettverksproblemer Sjekk at begge PCer er koblet til samme nett og at det er forbindelse.
- Feil IP adresse Dersom det er flere nettverksadaptere på MLLiveArena PC kan det være feil IP kommer opp i brukergrensesnittet. Sjekk hvilken IP som er tilkoblet nettverket.

**MEGALINKO** 

## <span id="page-13-0"></span>*3.3 Andre spørsmål*

Se Ofte Stilte Spørsmål på vår nettside **www.megalink.no** og filtrer på MLLiveArena. Kanskje finner du det du lurer på der.